# CRPC BIDDING GUIDE

# **FOR VENDORS**

Prepared by CRCOG for the Capitol Region Purchasing Council

Revised October 2019

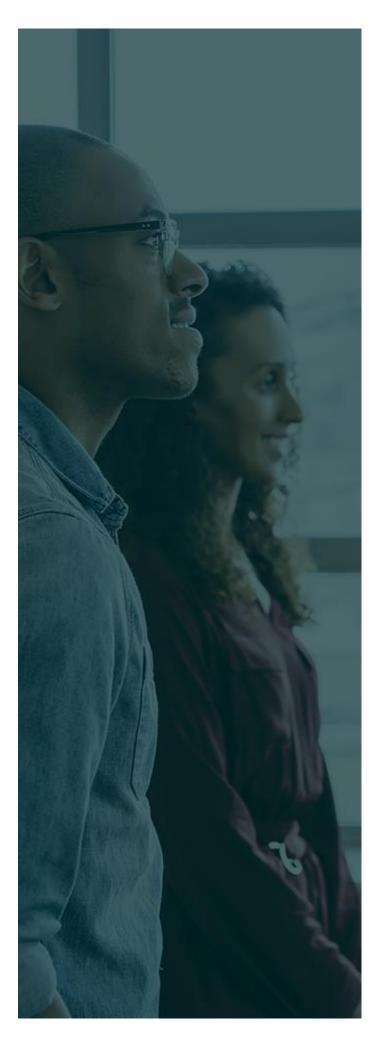

## TABLE OF CONTENTS

| Who are we?                                           |
|-------------------------------------------------------|
| CRCOG – THE CAPITOL REGION<br>COUNCIL OF GOVERNMENTS3 |
| CRPC – THE CAPITOL REGION<br>PURCHASING COUNCIL       |
| Annual Bid Schedule 4                                 |
| Signing Up to Be a Vendor 5                           |

### WHO ARE WE?

# CRCOG – THE CAPITOL REGION COUNCIL OF GOVERNMENTS

The Capitol Region Council of Governments (CRCOG) is a voluntary Council of Governments formed to initiate and implement regional programs of benefit to the towns and the region. CRCOG serves the Capitol Region and all our municipalities by:

- 1. Improving government efficiency and saving tax dollars through shared services.
- **2. Promoting** efficient transportation systems, responsible land use and preservation of land and natural resources and effective economic development.
- 3. **Strengthening** the capitol city of Hartford as the core of our strong region and as the region's economic, social, and cultural center.
- 4. Advocating for the region and its towns with the State and Federal governments.
- 5. **Coordinating** regional agencies and programs to strengthen the regional community.
- 6. **Assisting** local governments and citizens in articulating, advocating, and implementing the vision, needs, and values of their regional community.

### CRPC – THE CAPITOL REGION PURCHASING COUNCIL

The Capitol Region Purchasing Council (CRPC) is a voluntary **purchasing cooperative** operated by CRCOG which serves over 100 municipalities, Boards of Education, and other government/quasi-government entities within the Hartford, CT capitol region and beyond. The CRPC functions as a supplemental procurement office for its members.

Annually the CRPC **sponsors 14 – 20 annual competitive bids** on behalf of its members. Awards are made individually by each member town.

A list of current members can be found at crcog.org/capitol-region-purchasing-council.

# **ANNUAL SCHEDULE**

The below table shows the approximate times of year in which common CRPC bids are posted online. This is not a representation of ALL bids requested by the CRPC, only the most common annual/biennial bids.

Please note that some bids (marked with an asterisk\*) are posted every two years.

| TIME OF YEAR POSTED | BID TYPE DESCRIPTION                                                                                                    |
|---------------------|----------------------------------------------------------------------------------------------------|
| JANUARY             | <ul> <li>Grass Seed</li> <li>Fuel Oil</li> <li>Recycling Bins *</li> </ul>                                                                                                    |
| FEBRUARY            | <ul> <li>Police Ammunition &amp; Fingerprinting Supplies *</li> <li>Swimming Pool &amp; Water Treatment Chemicals</li> <li>Bituminous Class 1, Class 2 &amp; Curb Mix</li> <li>Influenza/Pneumonia Vaccines</li> </ul> |
| JUNE                | <ul><li>Treated Road Salt</li><li>Snowplow Blades</li></ul>                                                                                                    |
| AUGUST              | Ladder Testing Services                                                                                                    |
| SEPTEMBER           | <ul><li>Sand</li><li>Asphalt Pavement Crack Sealing</li></ul>                                                                                                    |
| OCTOBER             | Personal Protective Clothing and Accessories                                                                                                    |
| NOVEMBER            | <ul> <li>Gasoline</li> <li>Traffic Guidelines</li> <li>Stormwater Monitoring Services *</li> <li>Catch Basin Cleaning &amp; Disposal Services *</li> <li>Portable Toilets *</li> <li>Tires and Tubes *</li> </ul>      |

## I. SIGNING UP AS A VENDOR IN BONFIRE

# Bonfire is the Capitol Region Purchasing Council's sole system for solicitation of bids.

In order to submit a bid for a current or future IFB, RFP, RFQ, or RFI, you must first create a profile on Bonfire. Detailed instructions are below.

### **STEP-BY-STEP INSTRUCTIONS TO SIGN UP FOR BONFIRE:**

 Go to <u>crcog.bonfirehub.com</u>. You will see a list of the current open opportunities on the front page. Click "View Opportunity" to view a summary of each individual Request for Proposals (RFP).

| ÷۵     |                                                              | 🛈 🗊 🔒 https://crcog.bon                  | firehub.com/portal/?tab=openOpportunities              |                                  |           | •• ⊠ ☆                                                                     | 111\ |
|--------|--------------------------------------------------------------|------------------------------------------|--------------------------------------------------------|----------------------------------|-----------|----------------------------------------------------------------------------|------|
|        |                                                              |                                          |                                                        |                                  |           |                                                                            |      |
| )G CAP | TOL REGION<br>ICIL OF GOVERNME<br>g together for a better re |                                          |                                                        |                                  |           |                                                                            | L    |
|        |                                                              |                                          |                                                        |                                  |           |                                                                            |      |
|        |                                                              | Irement Portal<br>Region Council of Gove | ernments - Capitol Region Purchasing (                 |                                  |           | APITOL REGION<br>UNCL OF GOVERNMENTS<br>king together for a better region. |      |
|        | Log in                                                       | Open Public Opportu                      | nities Past Public Opportunities                       |                                  |           |                                                                            |      |
|        |                                                              |                                          |                                                        |                                  |           | Search                                                                     |      |
| 1.8.1  | Status 🔺                                                     | Ref. #                                   | Project                                                | Close Date                       | Days Left | Action                                                                     |      |
|        | OPEN                                                         | 19-20-PPG                                | 19-20-PPG Personal Protective Gear and Accessories     | Oct 24th 2019, 3:00 PM EDT       | <1        | View Opportunity                                                           |      |
|        | OPEN                                                         | 19-20 Energy Consultant RFP              | Energy Consultant RFP                                  | Oct 30th 2019, 2:00 PM EDT       | 7         | View Opportunity                                                           |      |
|        | OPEN                                                         | 19-20-CCF-Engineer                       | Crumbling Foundations - Structural Engineering         | Dec 31st 2019, 10:00 PM EST      | 70        | View Opportunity                                                           |      |
|        | OPEN                                                         | 19-20-CCF-Remediation                    | Crumbling Foundations - Remediation                    | Dec 31st 2019, 10:00 PM EST      | 70        | View Opportunity                                                           |      |
|        | OPEN                                                         | 19-20-CCF-Labs                           | Crumbling Foundations - Materials Testing and Lab Anal | ysis Dec 31st 2019, 10:00 PM EST | 70        | View Opportunity                                                           |      |
|        | Technical Su                                                 | pport Portal Security Terms              | of Service Privacy Policy                              |                                  |           | Powered by                                                                 |      |
|        |                                                              |                                          |                                                        |                                  |           |                                                                            | _    |

Signing Up as a Vendor in Bonfire

2. To create a new account, click on the "LOG IN/REGISTER" button in the top right-hand corner.

| ÷ ۵                                                   | 🛈 🔽 🔒 https://crcog.              | bonfirehub.com/portal/?tab=openOpportunities               |                             | ••        | ⊠ ☆                                  | II\ 🗊 🤹    |
|-------------------------------------------------------|-----------------------------------|------------------------------------------------------------|-----------------------------|-----------|--------------------------------------|------------|
|                                                       |                                   |                                                            |                             |           |                                      |            |
| CAPITOL REGIL<br>COUNCIL OF GO<br>Working together to | DV<br>DVERNMENTS PORTAL           |                                                            |                             |           | 1                                    | LOG IN / R |
|                                                       |                                   |                                                            |                             |           |                                      | $\sim$     |
| Pr                                                    | ocurement Porta                   | I.                                                         | CDC                         |           | PITOL REGION<br>UNCIL OF GOVERNMENTS |            |
|                                                       |                                   | overnments - Capitol Region Purchasing Cour                |                             | UG Work   | king together for a better region.   |            |
|                                                       |                                   |                                                            |                             |           |                                      |            |
| Lo                                                    | og in Open Public Oppo            | rtunities Past Public Opportunities                        |                             |           |                                      |            |
|                                                       |                                   |                                                            |                             |           | Search                               |            |
| Stat                                                  | us 🔺 Ref.#                        | Project                                                    | Close Date                  | Days Left | Action                               |            |
| 0                                                     | PEN 19-20-PPG                     | 19-20-PPG Personal Protective Gear and Accessories         | Oct 24th 2019, 3:00 PM EDT  | < 1       | View Opportunity                     |            |
| 0                                                     | PEN 19-20 Energy Consultant RFF   | P Energy Consultant RFP                                    | Oct 30th 2019, 2:00 PM EDT  | 7         | View Opportunity                     |            |
| 0                                                     | PEN 19-20-CCF-Engineer            | Crumbling Foundations - Structural Engineering             | Dec 31st 2019, 10:00 PM EST | 70        | View Opportunity                     |            |
| 0                                                     | PEN 19-20-CCF-Remediation         | Crumbling Foundations - Remediation                        | Dec 31st 2019, 10:00 PM EST | 70        | View Opportunity                     |            |
| 0                                                     | PEN 19-20-CCF-Labs                | Crumbling Foundations - Materials Testing and Lab Analysis | Dec 31st 2019, 10:00 PM EST | 70        | View Opportunity                     |            |
| Techn                                                 | nical Support Portal Security Ter | ms of Service Privacy Policy                               |                             |           | Powered by                           |            |
| 10011                                                 | rear oupport, rear occanter rea   |                                                            |                             |           | ôôô Bonfire                          |            |
|                                                       |                                   |                                                            |                             |           |                                      |            |

- 3. In the pop-up window, click on "
  - Log in or Register Hide Log in with your Bonfire Account EMAIL PASSWORD Log in Forgot vo sword? L New Vendor Registration Create your free Bonfire account » ? Need Help? Contact Bonfire Support here »

Signing Up as a Vendor in Bonfire

4. Fill in the details of your company, create a password, and click "Create Account."

| @gma |
|------|
|      |
|      |
|      |

5. On the next page, click on "Send Account Confirmation Email" to confirm your account.

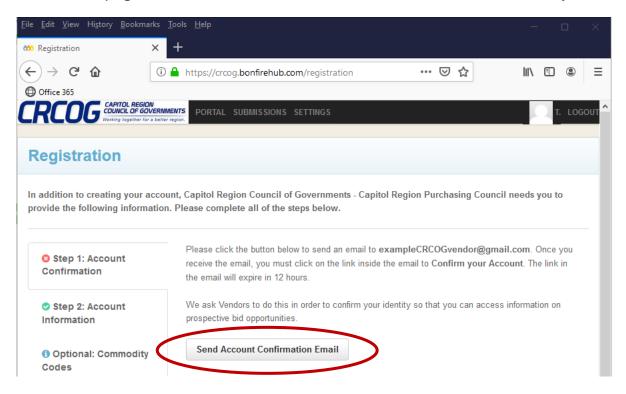

Signing Up as a Vendor in Bonfire

6. You will receive an email from Bonfire asking you to confirm your account. Click the "Confirm Account" link in your email and return to the Bonfirehub webpage.

| Bonfire No-Reply <no-reply@gobonfire.com><br/>o exampleCRCOGvendor <del>=</del></no-reply@gobonfire.com> | 9:13 AM (2 minutes ago)     |        | *      | 1 |
|----------------------------------------------------------------------------------------------------|-----------------------------|--------|--------|---|
| s examplecedos endor                                                                                     |                             |        |        |   |
|                                                                                                    |                             |        |        |   |
|                                                                                                    |                             |        |        |   |
| CDCOC                                                                                                    | CAPITOL REGION              |        |        |   |
| CRCOG                                                                                                    | COUNCIL OF GOVERN           | IMEN   | TS     |   |
| LUCO                                                                                                    | Vorking together for a bett | er reg | ion.   |   |
|                                                                                                    |                             |        |        |   |
| Hello,                                                                                                   |                             |        |        |   |
| Click the button below                                                                                   | to confirm your             |        |        |   |
| account                                                                                                  |                             |        |        |   |
| This confirmation expires Oct                                                                            |                             |        |        |   |
| you do not complete your ac<br>that time, you can log into Be                                            |                             |        |        |   |
| email.                                                                                                   | onine and resend this       |        |        |   |
|                                                                                                    |                             |        |        |   |
| Confirm Account »                                                                                        | )                           |        |        |   |
|                                                                                                    |                             |        |        |   |
|                                                                                                    |                             |        |        |   |
| Have a question or need help (<br><u>Support@GoBonfire.com</u> .                                         | using Bonnie? Email US at   |        |        |   |
|                                                                                                    | Powered                     | by 000 | Bonfir | 0 |

7. IMPORTANT STEP – add commodity codes for your business. Adding commodity codes will ensure that you will be *automatically notified by email* when a bid with that commodity code is added.

Use the commodity code table below for annual CRPC bids to ensure you are notified about our opportunities:

| CRPC Annual Solicitations                      | Commodity<br>Code      | CRPC Annual Solicitations                           | Commodity<br>Code      |
|------------------------------------------------|------------------------|-----------------------------------------------------|------------------------|
| Asphalt Pavement Crack<br>Sealing              | 30121601               | Portable Toilets                                    | 80131506               |
| Bituminous Class 1, Class 2<br>and Curb Mix    | 22101611               | Protective Accessories &<br>Clothing (Firefighting) | 46191600 &<br>46181508 |
| Catch Basin Cleaning & Disposal Services       | 70171802               | Recycling Bins                                      | 47121700               |
| Fuel Oil                                       | 83101602               | Sand                                                | 11111700               |
| Gasoline                                       | 15101506               | Snowplow Blades                                     | 22101710               |
| Grass Seed                                     | 10151704               | Stormwater Monitoring Services                      | 70171600               |
| Influenza/Pneumonia<br>Vaccines                | 51201608 &<br>51201615 | Swimming Pool and Water<br>Treatment Chemicals      | 49241712               |
| Ladder Testing Services                        | 81141504 &<br>46191600 | Traffic Guidelines                                  | 72151306 &<br>30122003 |
| Police Ammunition &<br>Fingerprinting Supplies | 46101600 &<br>46151700 | Treated Road Salt                                   | 47131823               |

Signing Up as a Vendor in Bonfire

8. To add a commodity code, type in the relevant code under the "Code" boxes, or type in a keyword for your goods or services, then click Q to search.

| <u>F</u> ile <u>E</u> dit <u>V</u> iew Hi <u>s</u> tory <u>B</u> ookmarks | <u>T</u> ools <u>H</u> elp |                                                                                  |                         | - 🗆 ×           | < |
|---------------------------------------------------------------------------|----------------------------|----------------------------------------------------------------------------------|-------------------------|-----------------|---|
| 🚧 Registration 🛛 🗙                                                        | +                          |                                                                                  |                         |                 |   |
| $\langle \cdot \rangle \rightarrow \mathbf{C} \ \mathbf{\hat{u}}$         | https://crcog.bonfirehu    | b.com/registration                                                               | ⊠ ☆                     | III\ 🗉 🔹 🗏      | = |
| Office 365                                                                |                            |                                                                                  |                         |                 |   |
| CAPITOL REGION<br>COUNCIL OF GOVERNM<br>Working together for a better     |                            | ONS SETTINGS                                                                     |                         | T. LOGOUT       | Î |
|                                                                           |                            |                                                                                  |                         |                 |   |
| Registration                                                              |                            |                                                                                  |                         |                 |   |
| In addition to creating your accou<br>you to provide the following infor  |                            |                                                                                  | pitol Region Purchasin  | g Council needs |   |
| Step 1: Account Confirmation                                              | Capitol Region Council of  | natch you to future bid op<br>Governments - Capitol Ro<br>ways go back and chang | egion Purchasing Counci | -               |   |
| 🔿 Step 2: Account                                                         | Click a code to expand, o  | or search by code or keyw                                                        | ord to find codes.      |                 |   |
| Information                                                               | Code Set:                  |                                                                                  | Code:                   |                 |   |
| () Optional:                                                              | UNSPSC -                   |                                                                                  | 30 12                   | 2 16 01         |   |
| Commodity Codes                                                           |                            | Keyword:                                                                         |                         |                 |   |
| Registration                                                              |                            |                                                                                  | 2                       | Q Reset         |   |
| Complete                                                                  | Code                       | Title                                                                            | Description             | Add             |   |
|                                                                           | <b>1</b> 30121601 <b>1</b> | Asphalt                                                                          |                         | +               |   |
|                                                                           |                            |                                                                                  |                         |                 |   |
|                                                                           |                            |                                                                                  |                         |                 |   |
|                                                                           |                            |                                                                                  |                         |                 |   |
| (?) Help                                                                  |                            |                                                                                  |                         |                 | ~ |

Signing Up as a Vendor in Bonfire

9. In the search results below, click + next to the code you want to add. This will add the code to your profile.

| <u>F</u> ile <u>E</u> dit <u>V</u> iew Hi <u>s</u> tory <u>B</u> ookmarks |                                                                                                    | - 0                   | $\times$ |
|---------------------------------------------------------------------------|----------------------------------------------------------------------------------------------------|-----------------------|----------|
| 🚧 Registration 🛛 🗙                                                        | +                                                                                                    |                       |          |
| $\leftarrow \rightarrow C \ \mathbf{\hat{u}}$                             | ▲ https://crcog.bonfirehub.com/registration                                                                                                    | II\ 🗉 🚇               | ≡        |
| Office 365                                                                |                                                                                                    |                       |          |
| CRCOG CAPITOL REGION<br>COUNCIL OF GOVER                                  |                                                                                                    | T. LOGO               | DUT ^    |
| Registration                                                              |                                                                                                    |                       |          |
|                                                                           | ount, Capitol Region Council of Governments - Capitol Region Purc<br>formation. Please complete all of the steps below.                                                                                     | chasing Council needs |          |
| Step 1: Account Confirmation                                              | Commodity Codes help match you to future bid opportunities in your S<br>Capitol Region Council of Governments - Capitol Region Purchasing C<br>organizations. You can always go back and change them later. |                       |          |
| Step 2: Account                                                           | Click a code to expand, or search by code or keyword to find codes.                                                                                                    |                       |          |
|                                                                           | Code Set: Code:                                                                                                    |                       |          |
| Optional:     Optional:                                                   | UNSPSC - 30                                                                                                    | 12 16 01              |          |
| Commodity Codes                                                           | Keyword:                                                                                                    |                       |          |
| Registration                                                              |                                                                                                    | Q Reset               |          |
| Complete                                                                  | Code Title Description                                                                                                    | ion <u>Add</u>        |          |
| 1                                                                         | 1 30121601 1 Asphalt                                                                                                    | 2 +                   |          |
|                                                                           |                                                                                                    |                       |          |
|                                                                           |                                                                                                    |                       |          |
| ⑦ Help                                                                    |                                                                                                    |                       | ~        |

Signing Up as a Vendor in Bonfire

**10. Complete your registration** by clicking on **"Registration Complete"** and the **"Continue to Bonfire"** button to view opportunities and prepare your submissions.

| <u>F</u> ile <u>E</u> dit <u>V</u> iew Hi <u>s</u> tory <u>B</u> ook | marks <u>T</u> ools <u>H</u> elp                                                                                                    |              |
|----------------------------------------------------------------------|----------------------------------------------------------------------------------------------------|--------------|
| 🊧 Registration                                                       | × +                                                                                                    |              |
| $\leftrightarrow$ $\rightarrow$ C' $\textcircled{a}$                 | ① ♣ https://crcog.bonfirehub.com/registration ···· 🗵 ☆                                                                                                    | III\ 🗉 🔹     |
|                                                                      | GION<br>GOVERNMENTS PORTAL SUBMISSIONS SETTINGS                                                                                                    |              |
|                                                                      | GOVERNMENTS PORTAL SUBMISSIONS SETTINGS                                                                                                    | T. LOG       |
| Registration                                                         |                                                                                                    |              |
|                                                                      | r account, Capitol Region Council of Governments - Capitol Region Purchasing Co<br>ng information. Please complete all of the steps below.                        | ouncil needs |
| 📀 Step 1: Account                                                    | Success!                                                                                                    |              |
| Confirmation                                                         | You have completed all of the requirements to register your Vendor account for C<br>Vendor at Capitol Region Council of Governments - Capitol Region Purchasing C |              |
| Step 2: Account                                                      | You can access Bid Opportunities on the Portal or by clicking here.                                                                                               |              |
| monnation                                                            | 2 Continue to Bonfire »                                                                                                    |              |
| Optional:<br>Commodity Codes                                         |                                                                                                    |              |
|                                                                      |                                                                                                    |              |
| Registration<br>Complete                                             |                                                                                                    |              |
|                                                                      |                                                                                                    |              |
|                                                                      |                                                                                                    |              |
|                                                                      |                                                                                                    |              |
| (?) Help                                                             |                                                                                                    |              |
|                                                                      |                                                                                                    |              |

Congratulations! You've completed registration for Bonfire. You can now submit your proposal online.